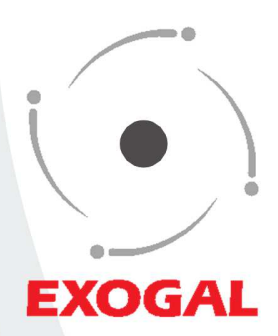

# **EXOGAL** Apple Device Application

User Guide

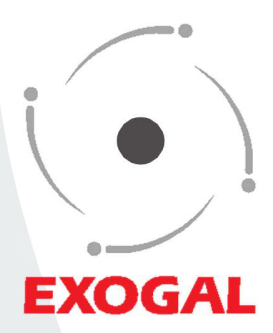

# **EXOGAL** Apple Device Application User Guide

### アップル・デバイス・アプリからの操作

EXOGAL"Comet"の操作は付属のSR71 Smart Remoteのほか、スマートフォンやiPadなどにインストールした専用iOS 用EXOGAL Remoteアプリによって行うことも可能です。このアプリを動作させる必要条件は次の通りです。 ●対応OS iOS7以降

●対応端末: iPhone 4S以降、iPod touch 5th以降、iPad 第3世代以降、iPad Air 第1世代以降、iPad mini 第1世代以降 ※注意: iOS7にアップデートした「iPhone4」「iPad2」にアプリはインストールできますがBluetooth4.0非対応のためCOMETを認識できま せん。

#### ■EXOGAL Remoteアプリのインストールと起動

AppleのサイトAppストアにアクセスし、iPhone用のアプリ"EXOGAL Remote"を検索・ダウンロードします。

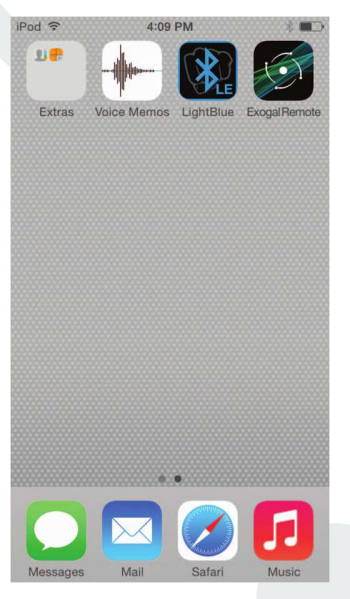

アプリの起動

ダウンロードが完了すると EXOGAL Remoteアプリが端末に インストールされ、ホームスクリー ンにアイコンが現れます。

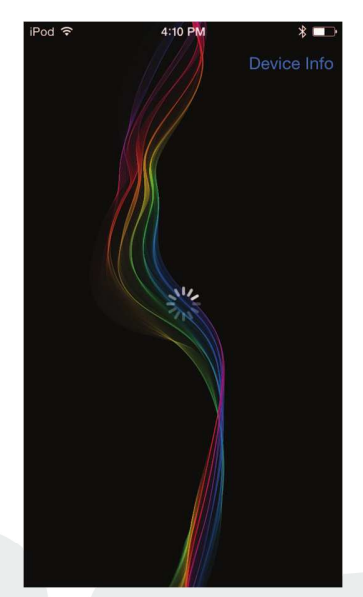

アイコンをタップするとアプリが起 動し、EXOGAL"Comet"DACの 探索を開始。(中央のカーソルマー クが回転を始めます).

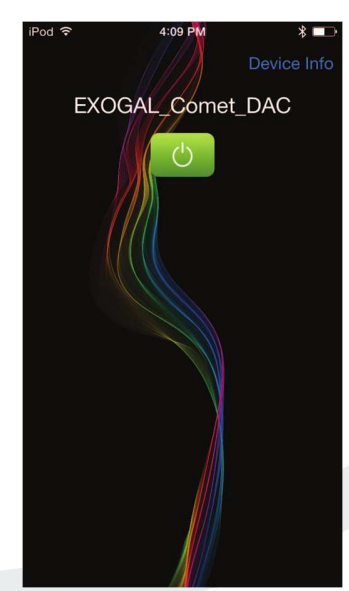

EXOGAL"Comet"DACが見つかると カーソルマークの回転が止まり、 操作パネルが現れます。

上図は"Comet"がスタンバイモード となっている時の表示です。グリーン のパワーボタンをタップすると電源 がON(動作モード)になります。

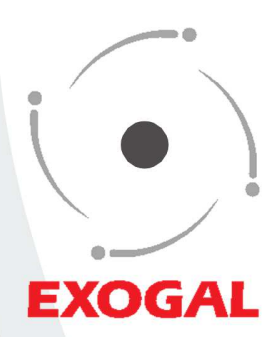

## Apple Device Application User Guide

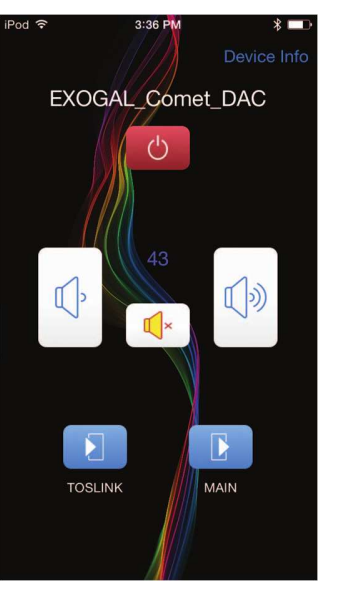

電源ON(動作モード)時では上図の ような操作パネルとなります。

左右の大きいスピーカーボタンはボ リューム設定を、中央の小さいスピ ーカーボタンはミュートを示します。

※ミュート状態には三つのパターン (弱音、フル、通常)があります。 スタンバイからONにすると弱音ミュ ート状態で起動します。

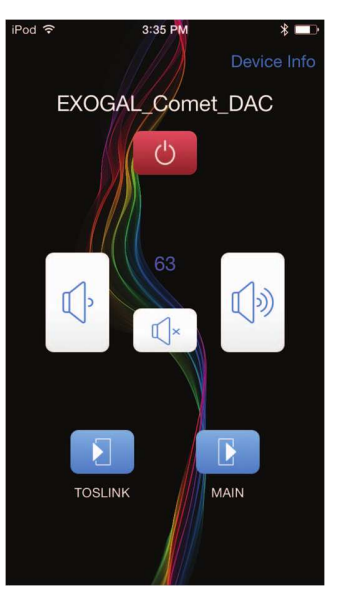

ノーマルリスニングモード

弱音ミュート状態でミュートボタンを タップするとミュートが解除されリス ニングモードの操作パネル表示に なります。

左右のボリュームボタンをタップし て音量調節をしてください。 ボタンに触れたままにすると連続し てボリュームレベルが変化してゆ きます。指を離すとそのレベルに 設定されます。 ※設定されたレベル数字は中央に表 示されます。

下段左の青いボタンは入力切替、 下段右の青いボタンは出力切替。 それぞれ、タップする度に切り替わ ります。(切替内容の詳細はユーザー ガイドをご参照ください)

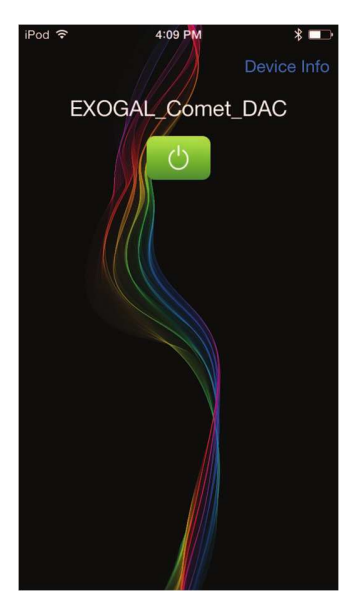

上段の赤い電源ボタンをタップ するとグリーンに変わりスタンバ イモードとなります。

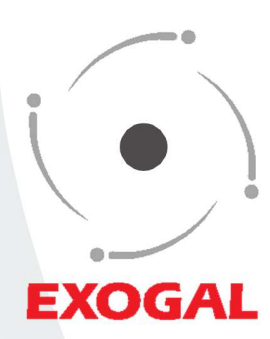

# Apple Device Application **User Guide**

■ミュートモードのパターン ミュートボタンをタップするとミュート状態が変わります。

## $3:35F$  $*$ Device Info EXOGAL\_Comet\_DAC  $\binom{1}{2}$ 63  $(\hspace{-1.5pt}[\cdot])$  $\mathbb{I}$  $\mathbb{I}$  ×  $\mathbf{E}$  $\mathbf{R}$ **TOSLINK** MAIN

通常リスニングモード時

.

.

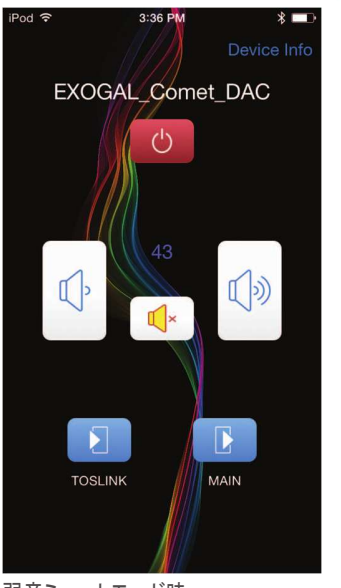

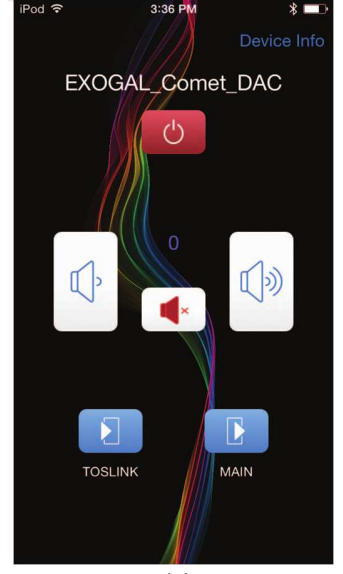

弱音ミュートモード時 フルミュートモード時

■デバイスインフォメーション 右上の"Device Info"をタップすると下図のように、設定されている入力/出力、ソース のサンプリング周波数、本体のバージョンなど、各種情報が表示されます。Name欄の名称変更も可能です。

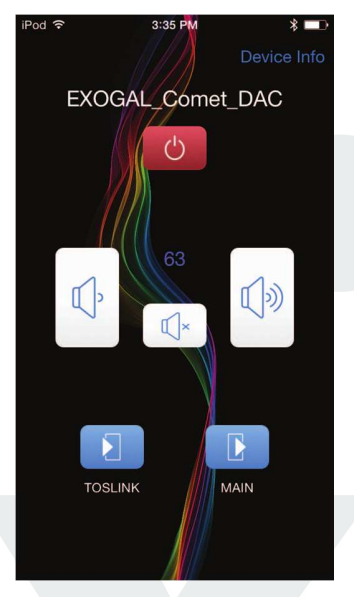

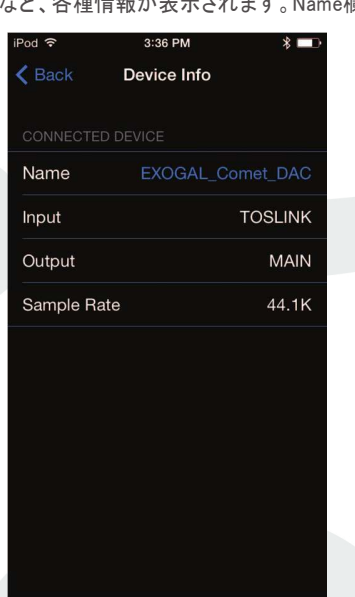

機器名の青い文字部分をタップすると キーボードが現れ、Name線に任意の 名前を入力できます。

 $\triangle$  Back Device Info Name EXOGAL\_Comet\_DAC **TOSLINK** Input Output **MAIN** Sample Rate 44.1K Q W E R T Y U I O P ASDFGHJKL Z X C V B N M X  $123$   $Q$ space

 $0.06,011$ 

"Done"ボタンをタップすると名前が 確定されます。 左上の"<Back"ボタンをタップする と、元の操作パネルに戻ります。